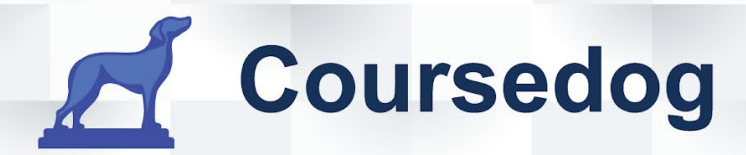

# COURSEDOG **EVENTS END USER GUIDE**

COURSEDOG.COM - 228 PARK AVENUE S - PMB 70159 - NEW YORK, NEW YORK 10003 - (913) 565-2513

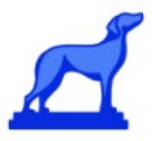

## **Events Scheduling**

**Training and Reference Guide for End Users**

### <span id="page-1-0"></span>Table of contents

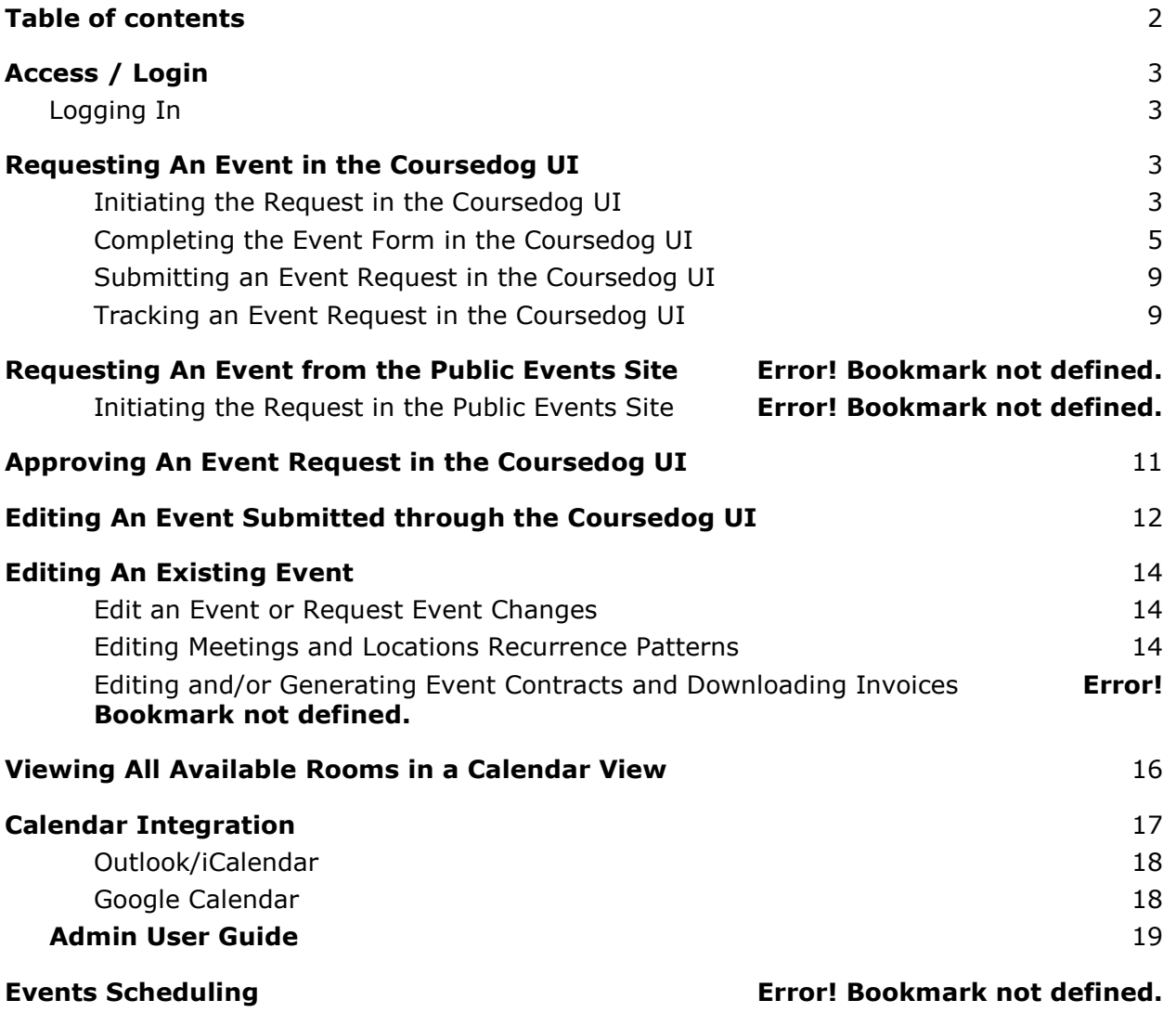

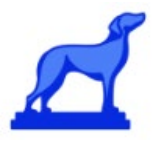

### <span id="page-2-0"></span>Access / Login

#### <span id="page-2-1"></span>*Logging In*

- Coursedog works with most browsers, but Google Chrome is recommended.
- Log into Coursedog at [app.coursedog.com](https://app.coursedog.com/#/login?continue=%2F) with your Winthrop email address. Winthrop is using single-sign-on, so you will be redirected to the Winthrop sso login page where you will log in with your credentials.

### <span id="page-2-2"></span>Requesting An Event in the Coursedog UI

Additional help resources [here.](https://coursedog.freshdesk.com/support/solutions/articles/48000969742-requesting-a-new-event)

Request approval for Events directly within the Coursedog Events User Interface (UI). Note that which *type* of event you are able to submit requests for may depend on your Role permissions, which were set by your institution admins.

#### <span id="page-2-3"></span>**Initiating the Request in the Coursedog UI**

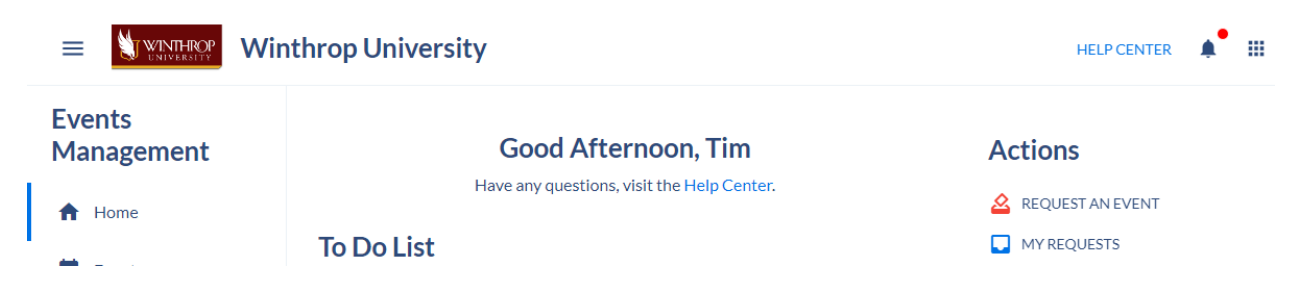

From the Homepage, select 'Request an Event' under 'Actions'.

You will be prompted to select an Event Type for your Event (based on the Event Types configured by your institution). Ensure you have an understanding of the various Event Types so that you can make a selection correctly.

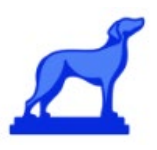

 $\begin{picture}(20,20) \put(0,0){\line(1,0){10}} \put(15,0){\line(1,0){10}} \put(15,0){\line(1,0){10}} \put(15,0){\line(1,0){10}} \put(15,0){\line(1,0){10}} \put(15,0){\line(1,0){10}} \put(15,0){\line(1,0){10}} \put(15,0){\line(1,0){10}} \put(15,0){\line(1,0){10}} \put(15,0){\line(1,0){10}} \put(15,0){\line(1,0){10}} \put(15,0){\line(1$ 

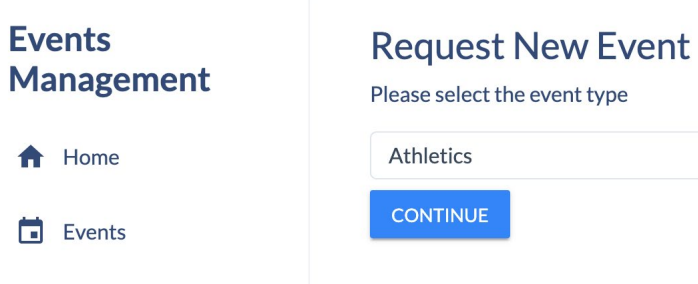

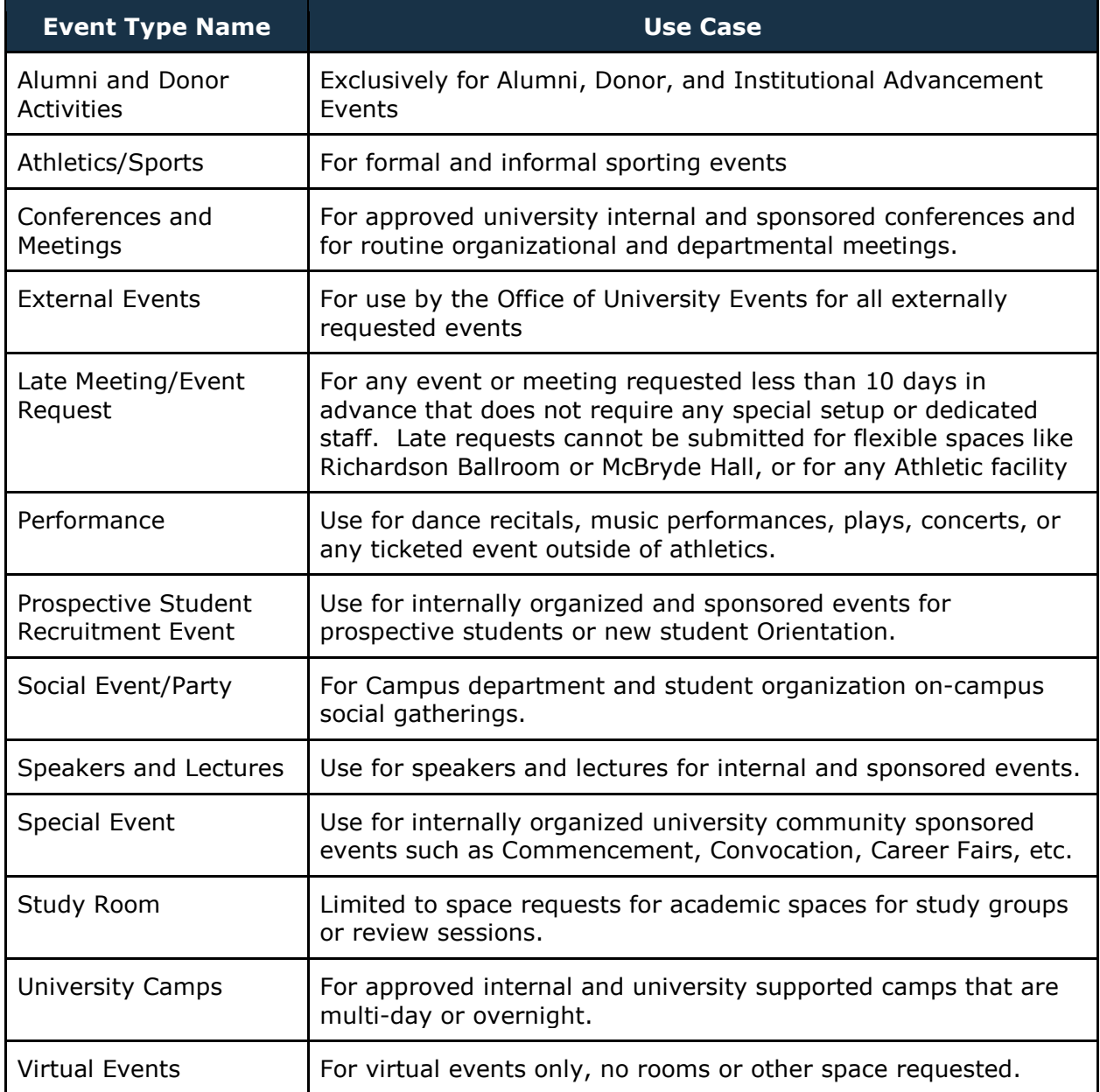

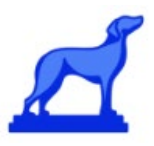

#### <span id="page-4-0"></span>**Completing the Event Form in the Coursedog UI**

Based on your Event Type selection, you will be directed to the correct Event Request Form. The Event Form has a series of 'cards' (Event Information, Meetings & Location, Contacts, etc.) where a collection of questions are stored. Complete the form's requested fields.

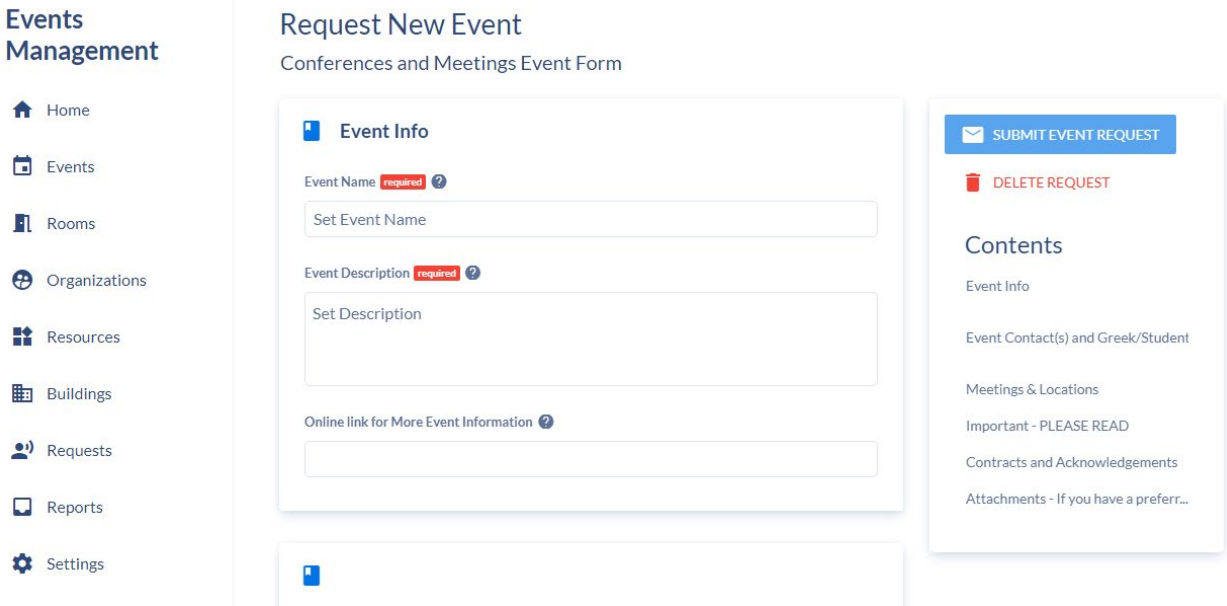

Required fields: Your institution has decided the information that is required in order to run an Event of each specific type. When completing your request be sure to pay close attention to required fields, which are designated with a required block or red star. Required fields must be completed in order to be able to submit the form successfully.

Contacts Card: Indicate who will need to be notified about the progress of the Event request (the Event Requester (the person submitting the form) will automatically be added as a contact to be notified on status). Note that you can specify whether or not to send email notifications to other contacts for the event.

On the next card, indicate if the event for which you are requesting space should be included on the University Event Calendar. (In most cases this should be yes, unless the event is invitation only.) You may also request a parking lot from the dropdown list. Campus Police will officially reserve the space if parking is actually needed.

If you intend to apply for Cultural Event Status, the CE office will be notified of your intent. Please note, indicating yes does not actually apply for CE consideration. As event requester, you still will need to apply for Cultural Event status.

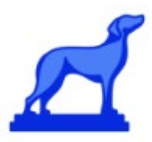

Selecting the food or alcohol options will notify our food services office, you will need to work with them if catering is needed.

If you event is indoors, please select yes for the Indoor AC/Heat as a reminder to facilities. You can also add any marketing image and have it display on the calendar page.

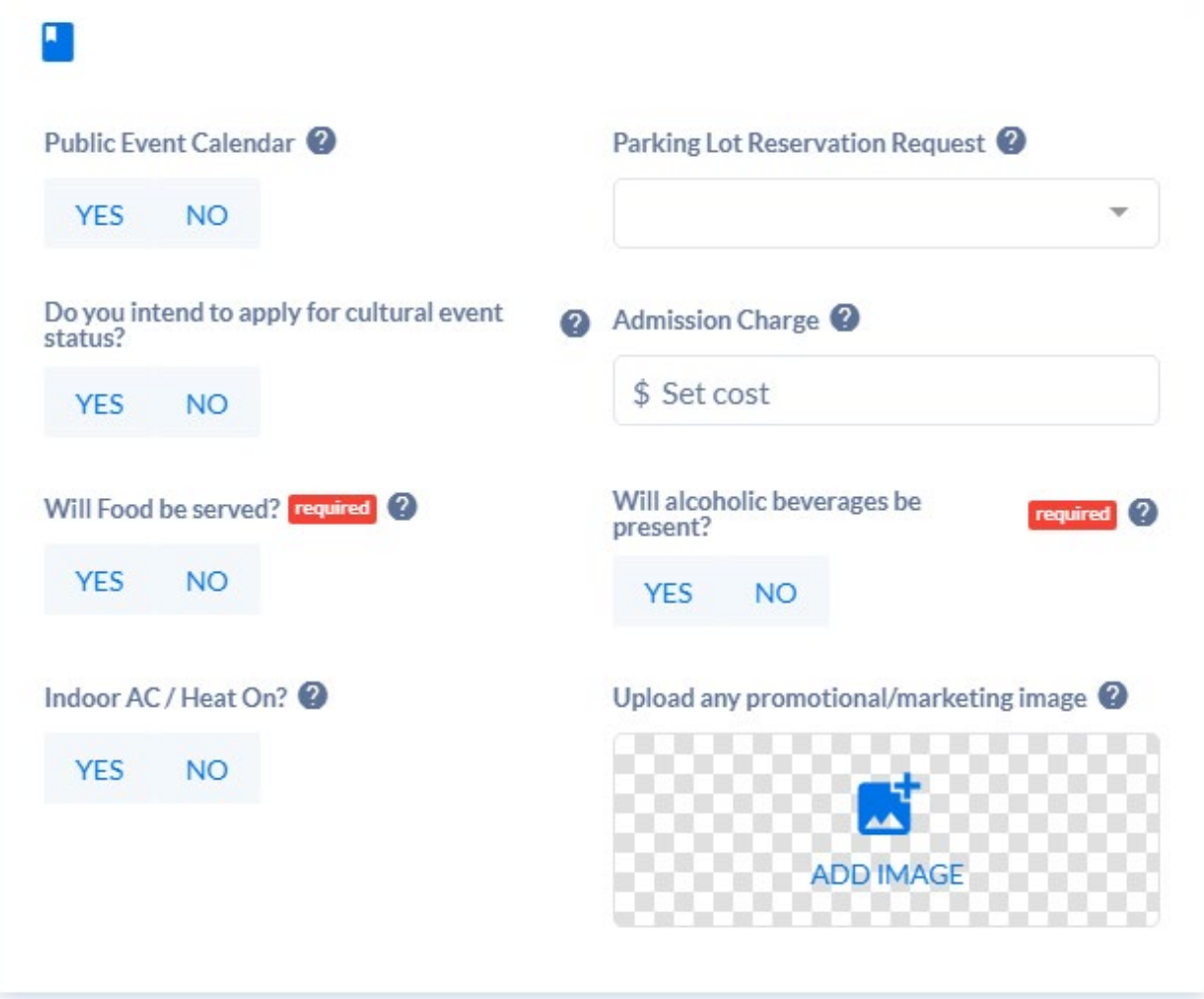

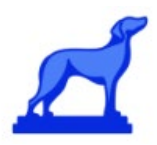

Meetings & Location Card: Your event can have multiple meetings if you require multiple rooms or the event is spread across time (i.e. a recurring meeting).

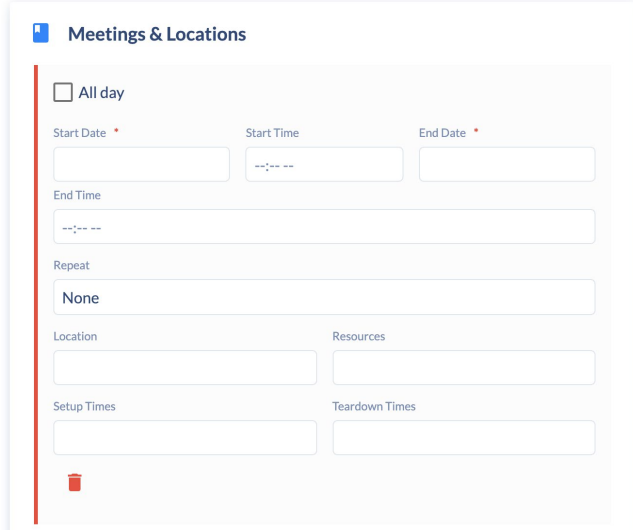

Within the Meetings & Location card complete the following:

- Whether your Event will occur All Day
- Start Date and Time of your Event
- End Date and Time of your Event
- Whether your Event will Repeat (i.e. have a recurrence pattern)
	- Note on Multi-Day Events: In order to ensure your multi-day event is accurately displayed on the calendar we recommend users create a new meeting for each day of the event. This is because events will only display on the calendar if their meeting start date is within the date range of the month, week, or day calendar view. To easily add multi-day meetings users can leverage recurrence patterns. On the 'Meetings & Locations' card, select 'repeat' and configure the desired settings:

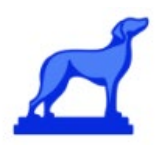

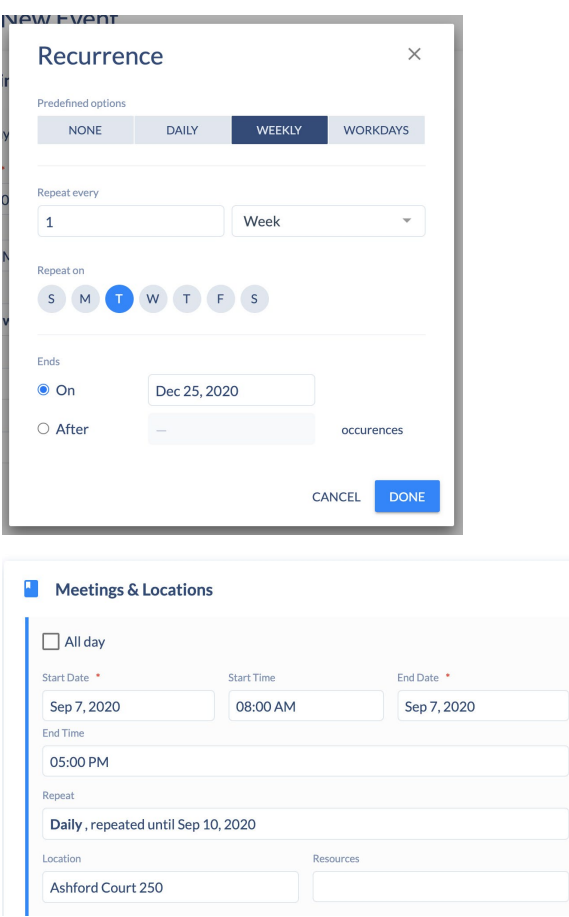

- The Location of your Event: When viewing Rooms you can filter by room Availability, Room Type, Room Features, or you can search for specific Rooms
	- Rooms that would result in a double-booking conflict will show up with a red border
	- Note that selecting 'Select No Room' or 'Select TBA' (in the bottom left) could result in your Request being delayed or rejected (unless your event is not happening in-person)
- Whether your Event will require Resources

*.*

- When adding Resources you must indicate Quantity
- If you do not need any Resources, select 'No Resources Needed' in the bottom left corner

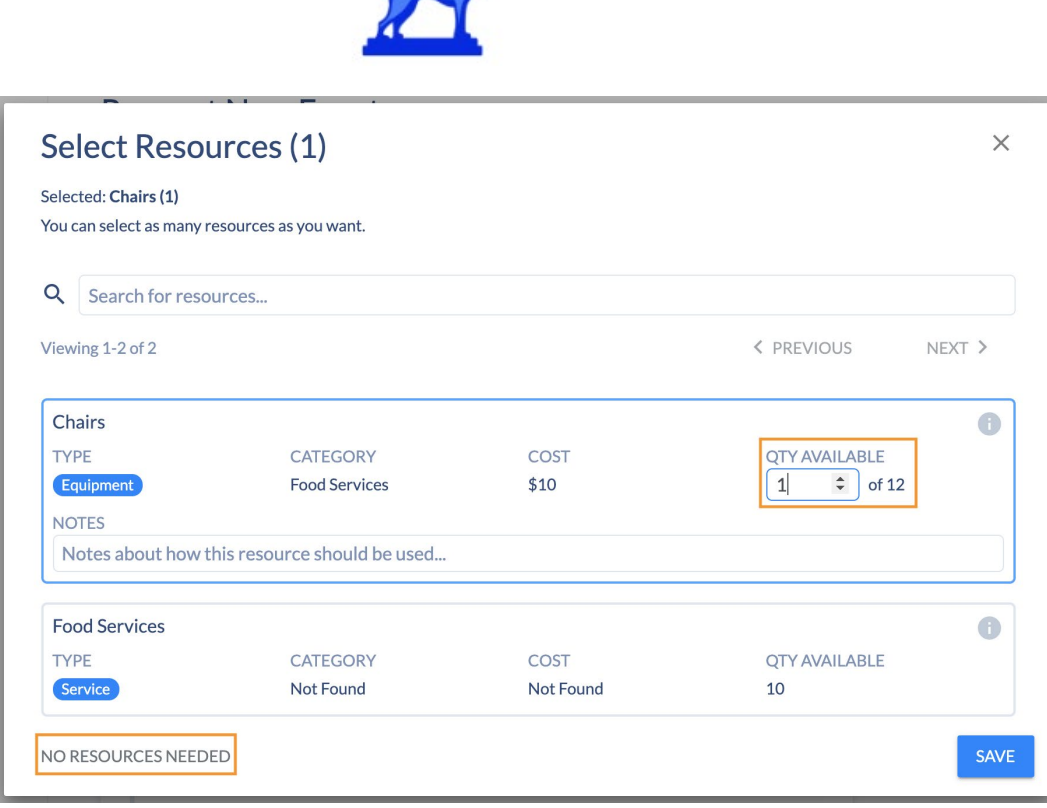

#### <span id="page-8-0"></span>**Submitting an Event Request in the Coursedog UI**

When you have finished completing the Event Request, click 'Submit Event Request'. Once submitted, your dashboard will display successful submission.

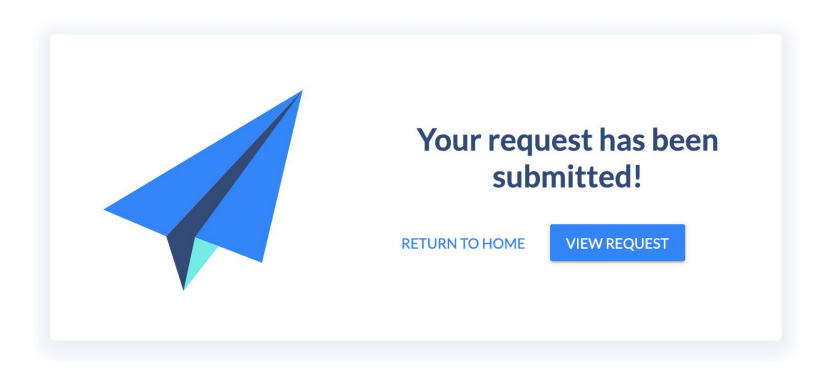

#### <span id="page-8-1"></span>**Tracking an Event Request in the Coursedog UI**

Upon submission, click on 'View Request' to see details of your event. From this view, you can see where your event is in its approval workflow and what activity has been taken on the Event request by reviewers (under 'Request Toolbox'). You may also delete your request in the top right of the screen.

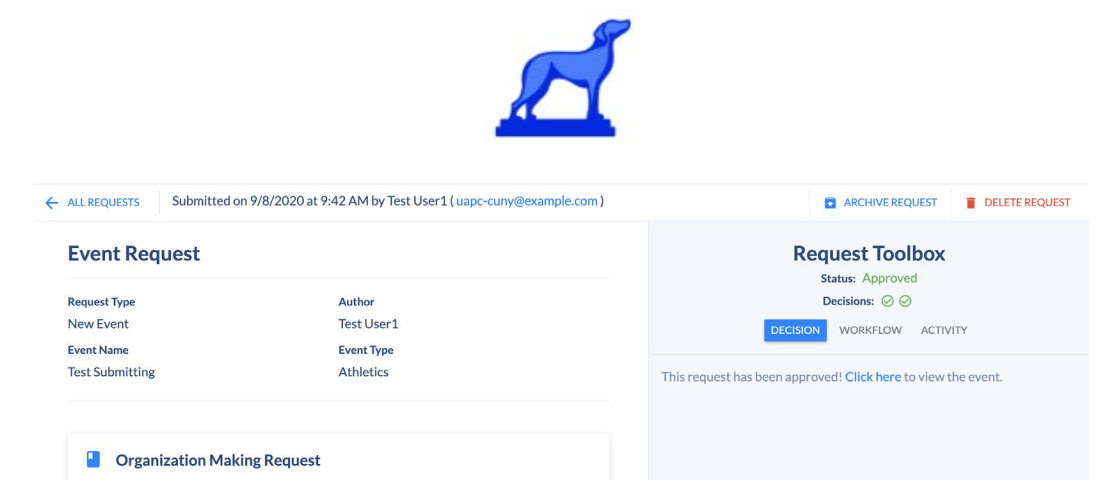

Alternatively, you may also find the Event Requests you created by navigating to 'Requests' on the left hand navigation and clicking on 'Created by Me'.

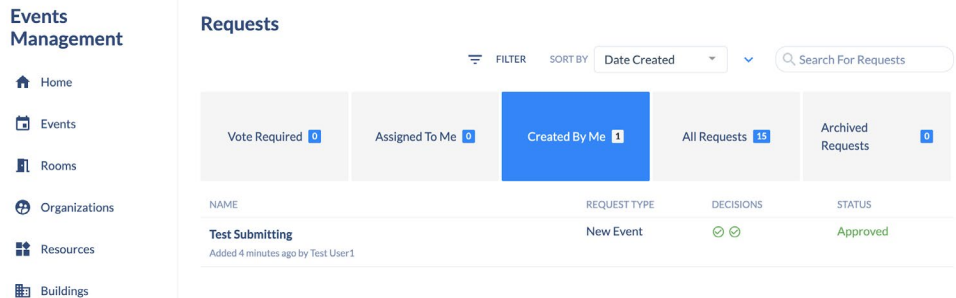

Clicking on the Request name will take you to the specific Request's page to view details and status.

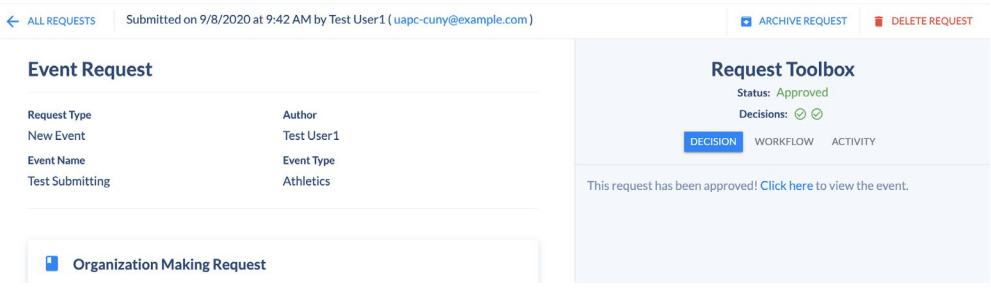

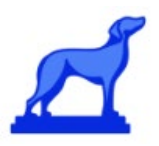

### <span id="page-10-0"></span>Approving An Event Request in the Coursedog UI

If you are a user that has approval responsibilities for requested Event Types you will be able to manage all event requests that require your review in the Coursedog Events UI . The 'Requests' tab in the dashboard (left hand navigation) is the central location to approve and track event requests.

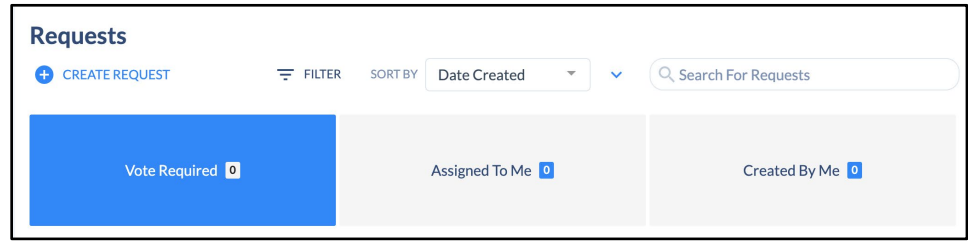

After event requests are submitted, if you are in the approval workflow, the event will appear under the 'Vote Required' column on your instance. You additionally will receive notifications.

Select the request from the list that appears to see more detail and vote/approve if you are a resource that action is required of.

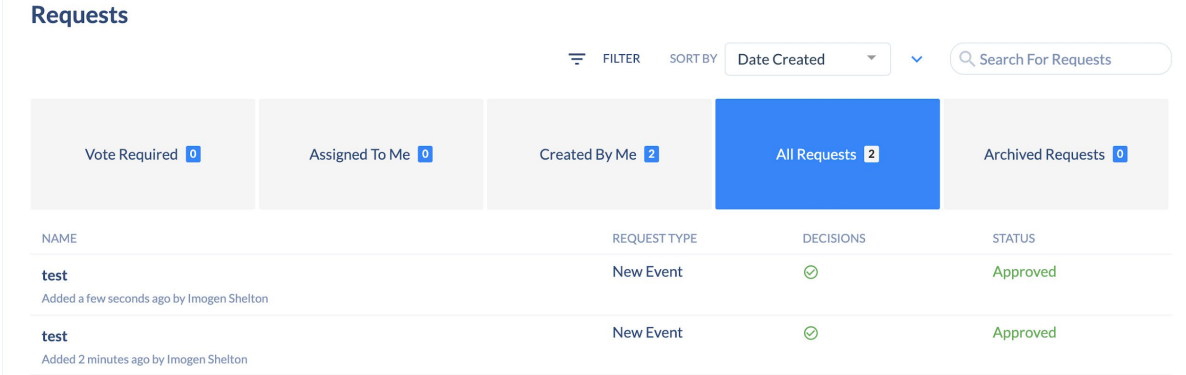

In the request detail page you will be able to review the event request details, the status, take action/vote if a decision is needed from you, review the approval workflow of the event request and any associated activity with the event submission.

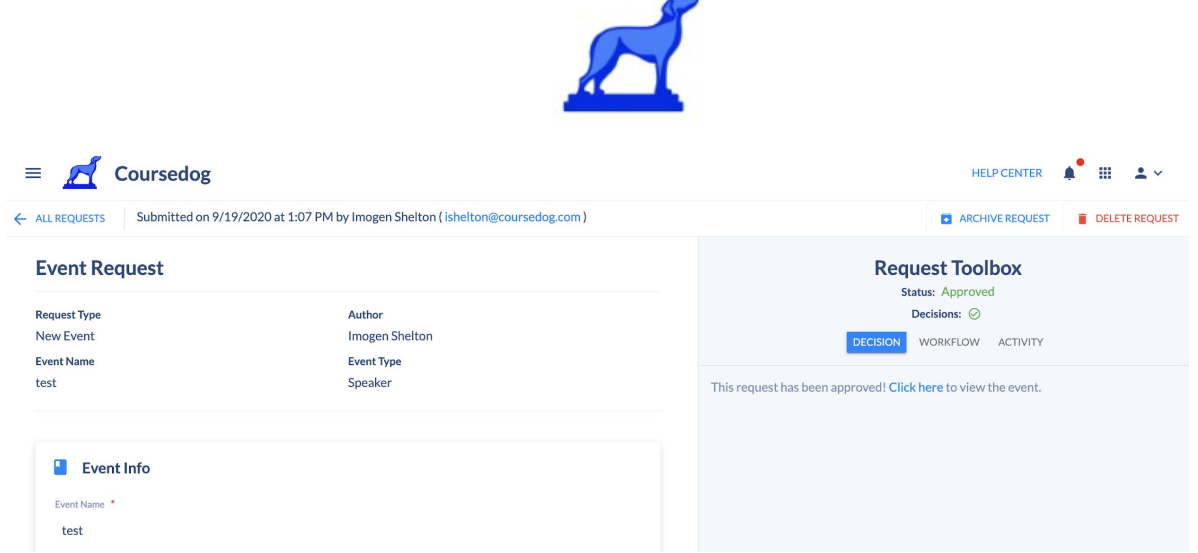

Note: There may be fields in the event request form that should be utilized by the approver(s). These fields may have been left unfilled by requesters or they may have been hidden from requesters and meant solely for the use of approvers or users of another Role type in the Events platform. Review the request details/submission carefully for any such fields.

If an Event is successfully approved, the Event will be automatically updated in the 'Events' list and the Public Site.

### <span id="page-11-0"></span>Editing An Event Request Submitted through the Coursedog UI

Additional help resources [here.](https://coursedog.freshdesk.com/support/solutions/articles/48000969759-setting-up-rooms-in-events)

If you have submitted an event request for your institution through the Coursedog UI, and you need to modify the content of the request, you are able to do so in Coursedog. The fastest way to navigate to your personal event requests is via the home page. Simply click 'My Requests' under the action bar on the right.

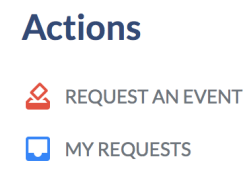

 $\Box$  VIEW PUBLIC EVENT SITE

If your Role permissions set by your institution allow, the author of a request will have an "Edit Request" button on the top right corner.

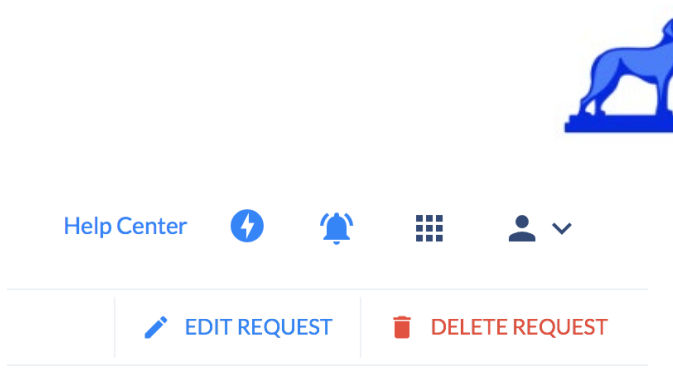

Depending on the permissions set by your institution, upon editing the event and hitting 'Save' the workflow might reset or not. You will be notified of the appropriate downstream effects.

● If your permissions enable you to Edit Requests Without Updating Workflow, you will see the below message

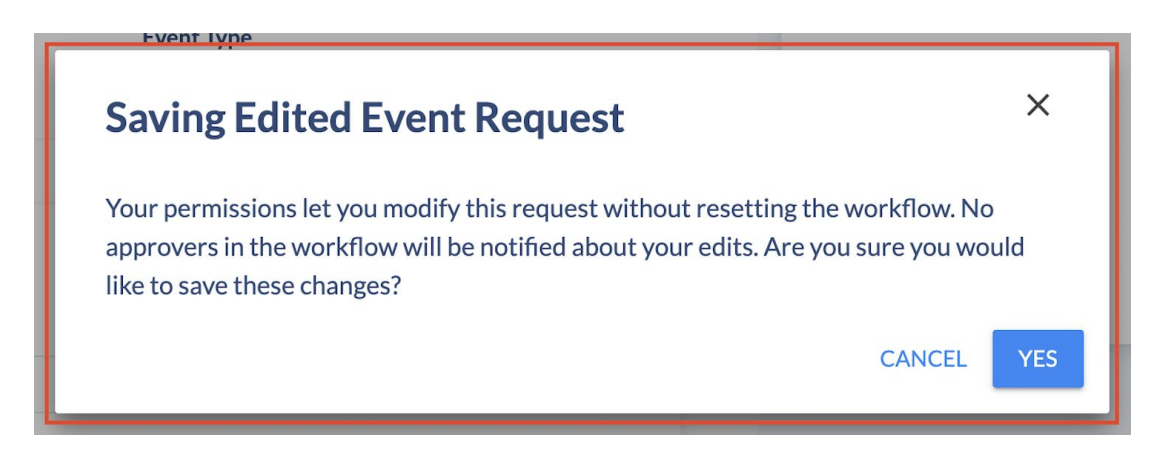

● If your permissions do not allow you to Edit Requests Without Updating Workflow, you will see the below message

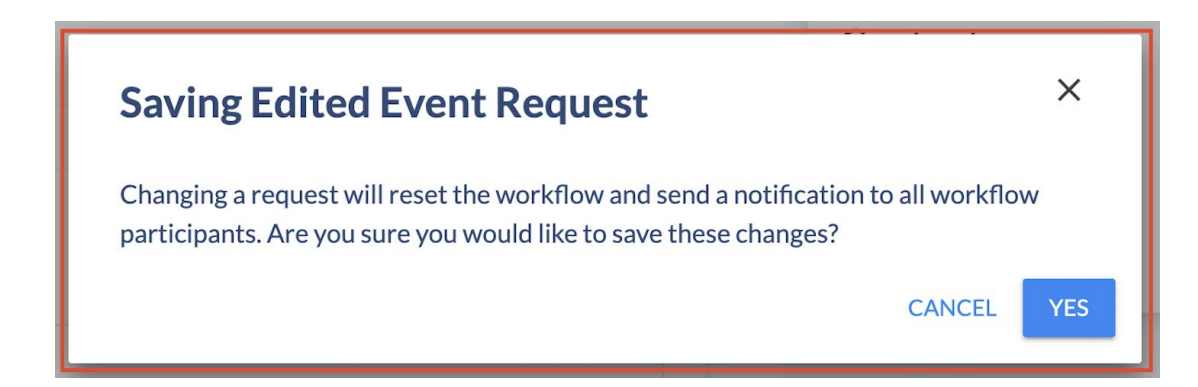

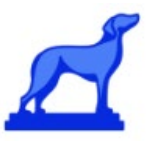

### <span id="page-13-0"></span>Editing An Existing Event

If your permissions set by your institution allow, you may be able to Edit an Existing Event or Request Event Changes.

#### <span id="page-13-1"></span>**Edit an Event or Request Event Changes**

In order to either Edit an Event or Request Event Changes, navigate to Events in the left hand navigation and select a given Event. Your allowed actions are specified under 'Actions' in the right hand side and depend on the Role permissions your institution set.

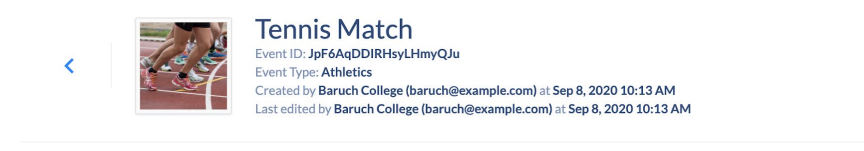

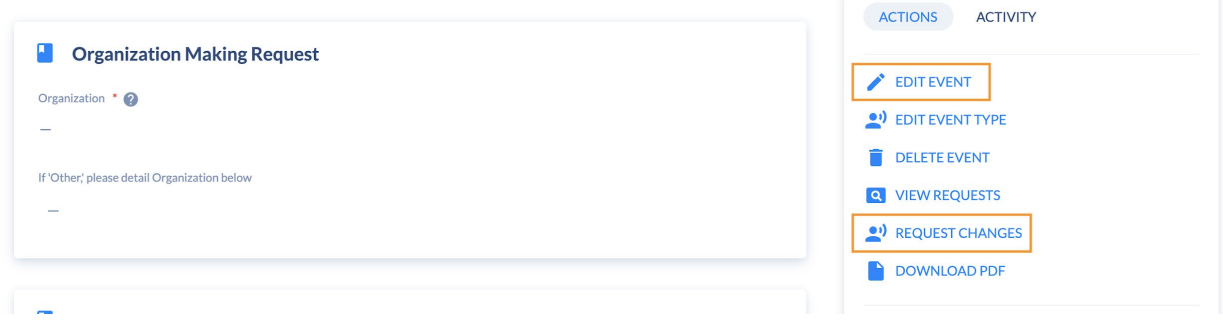

#### <span id="page-13-2"></span>**Editing Meetings and Locations Recurrence Patterns**

If editing the Meeting & Locations card, keep in mind that the card will automatically collapse recurrence patterns and will show just the first meeting by default. If the user uncollapses the recurrence pattern (by clicking on 'Show All Meetings in Recurrence Pattern'), they can view all meetings individually.

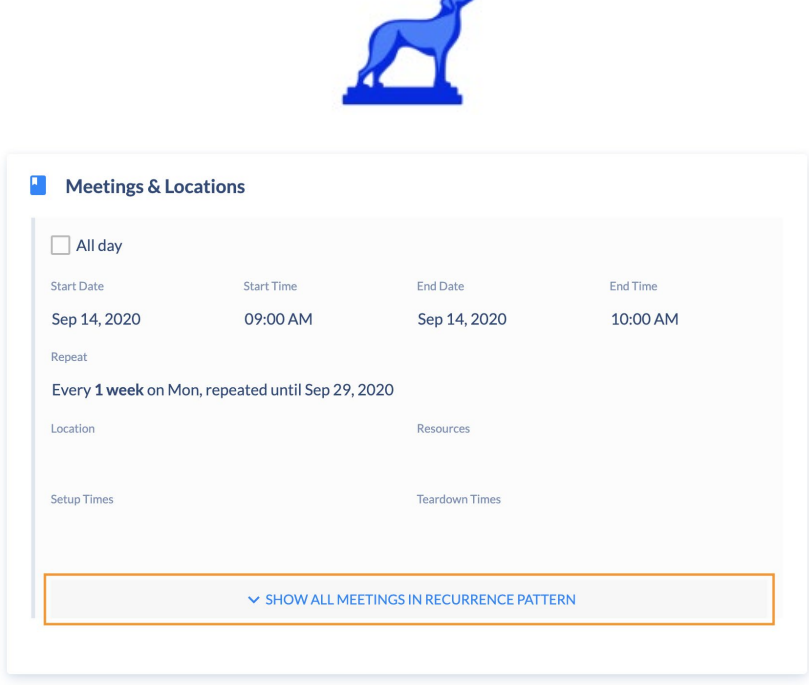

When editing events, if a user is editing the recurrence pattern in the collapsed view, they are able to edit all meetings in the recurrence pattern together. Users are notified of this via a yellow banner at the top of the card.

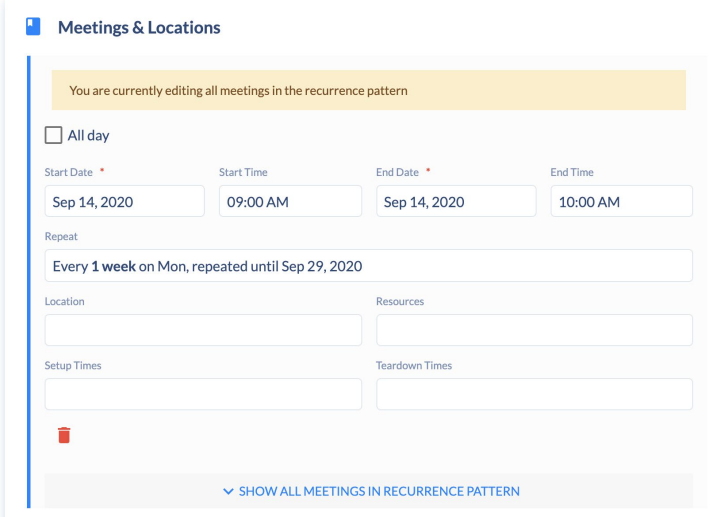

If a user is editing individual meetings, the user can now switch between editing a "single" meeting, and editing "this and following meetings". Users are notified of this via a yellow banner at the top of the card.

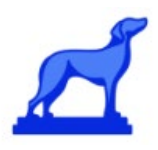

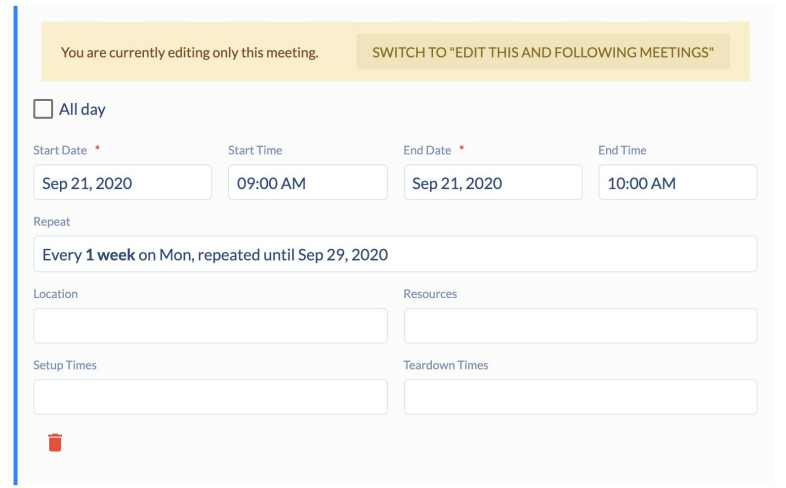

### <span id="page-15-0"></span>Viewing All Available Rooms in a Calendar View

If you would like to see what events are taking place on campus in a calendar view, click on Events on in the menu on the left hand side. Click "Calendar View". This view will give you only non-academic events. If you would also like classes & academic events to appear, in the top right corner check the box "Show Academic Events".

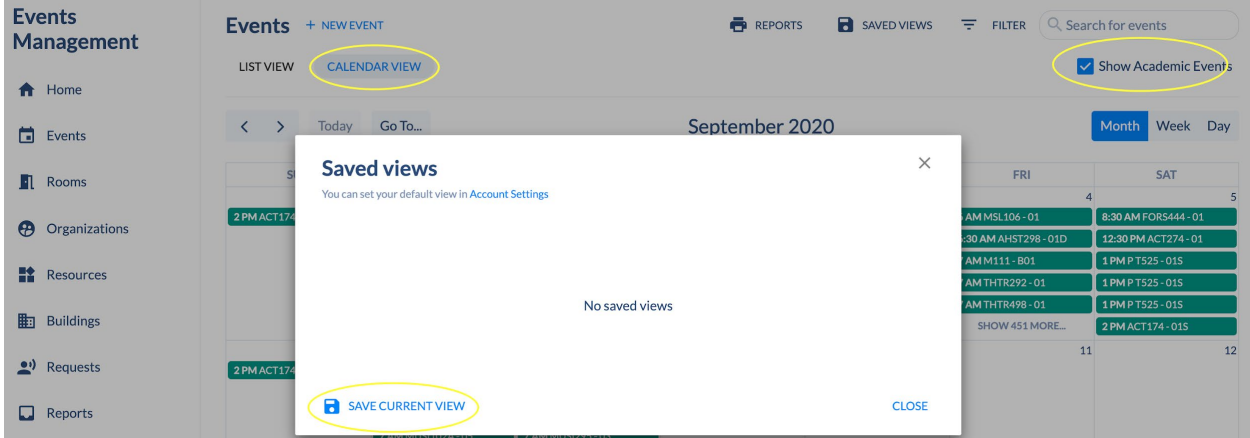

To make this view your default, click on Saved Views and "Save Current View".

Next, name this view (ie; Events & Academic Events) and click SAVE.

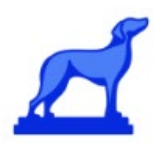

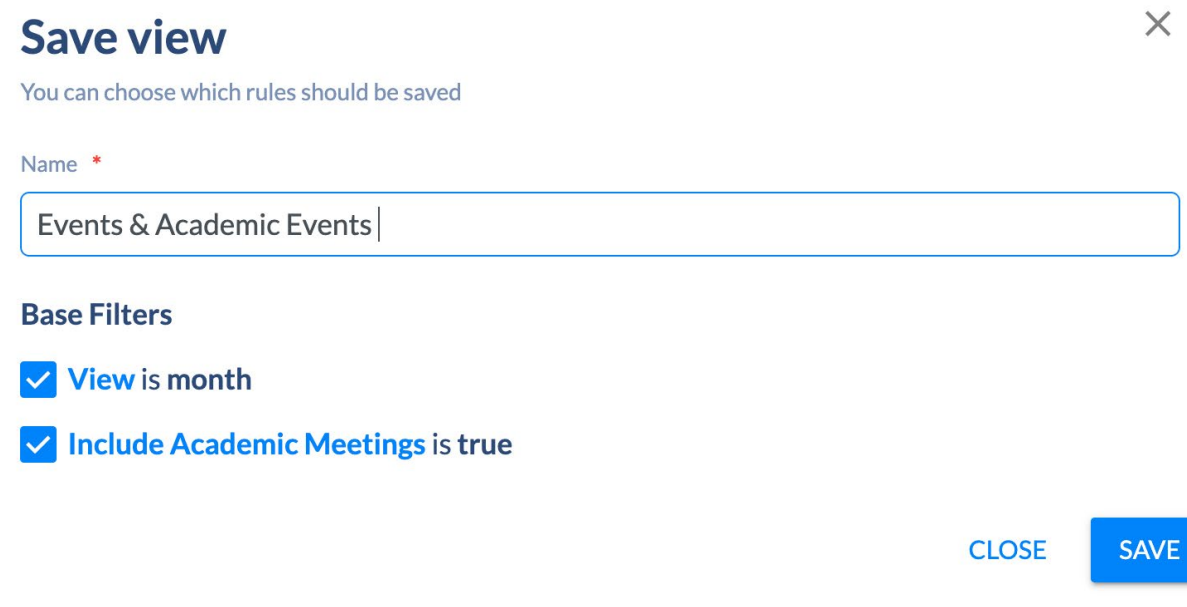

To save this view as your default view, click on the top right drop down menu and select Account Settings. Select the saved view as your Default View. HELP CENTER **A H** 2 v  $\equiv$ 

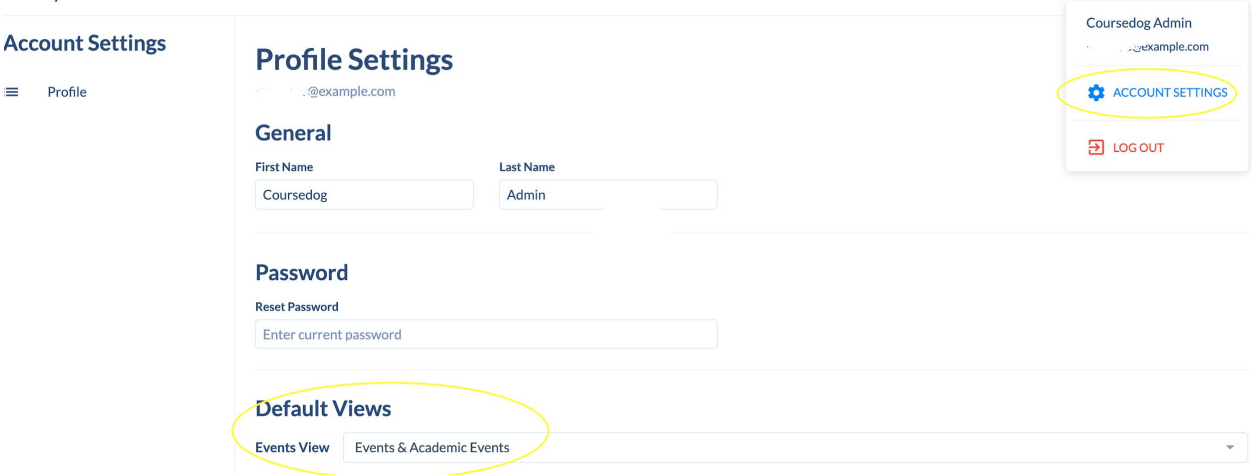

### <span id="page-16-0"></span>Calendar Integration

Additional help resources [here.](https://coursedog.freshdesk.com/support/solutions/articles/48001066248-calendar-integration)

It is quick and easy to add events from the Coursedog Public Events calendar to your personal calendar. In the Public Events Site, click on a given Event card (you may click either on the Event Name - the bold text at the top of the card - or in the blank space on the card).

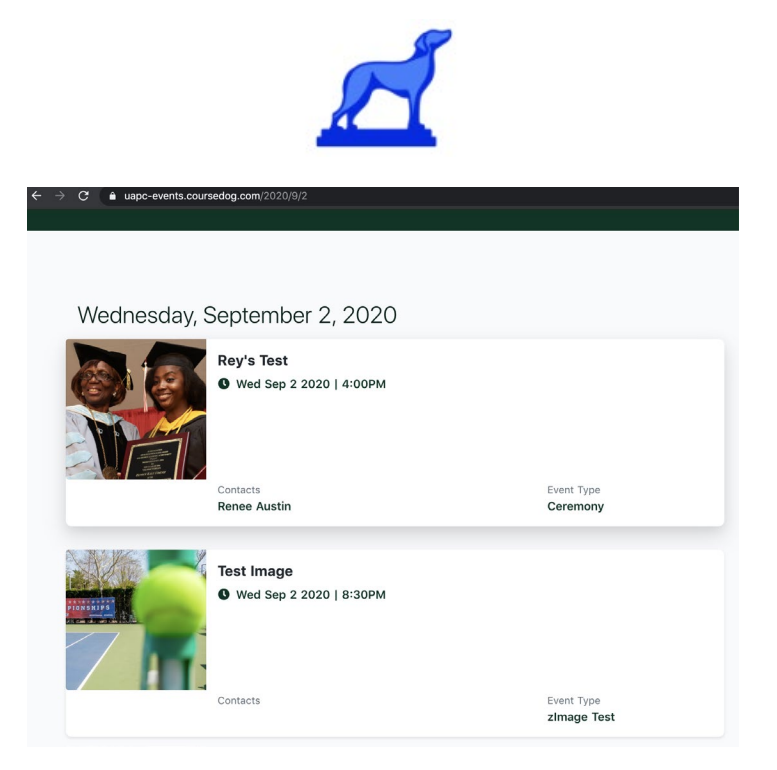

From the Event Card, you will see two buttons to add the Event to your calendar. The first is for Outlook/iCalendar, and the second is for Google Calendar.

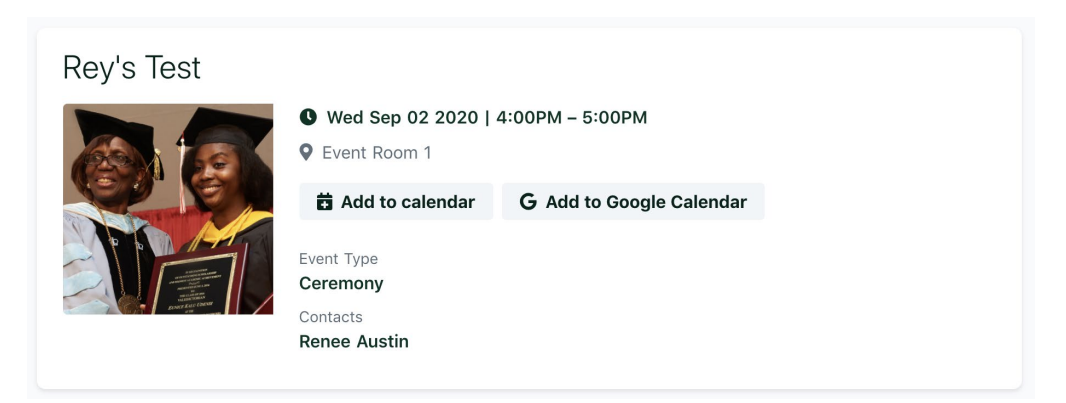

#### <span id="page-17-0"></span>**Outlook/iCalendar**

When you click 'Add to calendar', a download will run in your browser. Open the link and you will be able to add the event directly to your calendar.

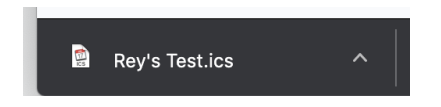

#### <span id="page-17-1"></span>**Google Calendar**

To add an event directly to your google calendar, select 'Add to Google Calendar'. You will be prompted to log in or if you are already logged in the event will automatically open in a new tab. Here you can make any edits to the event before saving it directly to your google calendar.

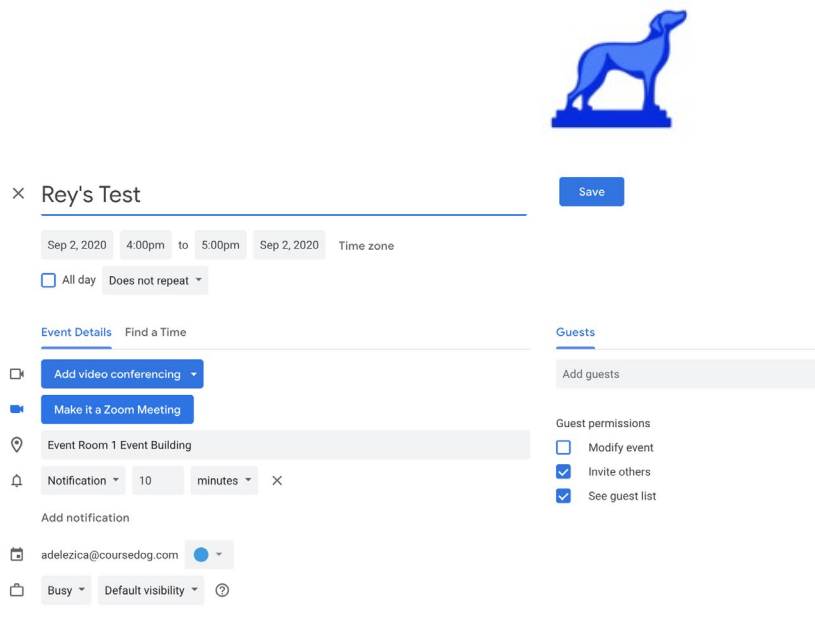

### <span id="page-18-0"></span>*Admin User Guide*

This user guide focuses on the features and functionality in the Events platform specific to End Users. If you are interested in reviewing the user guide developed to support Admin use of the Events platform please request this from your Coursedog account representative